# **Top 10 Enhancements in Vista (Aug 27tht, 2007 9:30am-12:30pm)**

#### **Practice Activity #1**

#### **Customizing your** *My Vista* **page**

- o Click on **My Settings**
	- o Click on **Edit Profile –** browse settings
	- o Click on **My Tool Options**
- o Click on **Channels**
	- o Select or deselect the channels you want to display in **My Vista**
	- o Click on **Save**
- o Click on **Layout**
	- o Select Column A (or B or C)
	- o Click on arrows surrounding **Move**

## **Practice Activity #2**

#### **Adding Course Tools to your course**

- o **Click on "***eLI's ONLINE Training Series - Building a Learning Module in Vista"*  course in your course list
- oClick on **BUILD TAB**
- o On **Designer Tools**, click on **Manage Course**
- oClick on **Tools**
- o Select or de-select the desired tools for your course
- oClick on **Save**
- oClick on **Student View** to view changes

#### **Practice Activity #3**

#### **Hiding Tools on the Course Menu**

- oClick on **BUILD TAB**
- o On **Designer Tools**, click on **Manage Course**
- oClick on **Course Menu**
- oHide **Mail** + **Media Library** tools
- oUnhide **Learning Modules**
- oClick on **Apply Settings**

# **Practice Activity #4**

#### **Add an Announcement**

- o In either **BUILD** or **TEACH** tabs, the **Course Tools**, click on **Announcements.**
- o Click **Create Announcement**
- oEnter a **Title** , ex. *`Midterm Exam`*
- oEnter a **Message (optional)**
- oSelect **Recipients**
- oSelect **Display Dates**
- o Select **Also deliver as a pop-up message**
- oClick on **Send**

# **Practice Activity #5**

#### **Create a Grading Form**

- oClick on **Teach Tab**
- o On the **Instructor Tools**, click on **Grading Forms**
- oClick Create Grading Form
- oEnter title *`Discussions Rubric`*
- o Edit entries under **Objective/Criteria**  by clicking on the pencil icon
- o Under **Performance Indicators**, enter points
- oClick on **Save**

# **Practice Activity #6**

#### **Create a Discussion topic**

o In either **BUILD** or **TEACH** tabs, the **Course Tools**, click on Discussions

- o Click on **Create Topic**
- oSelect **Threaded Topic**
- o Enter a title *"Should we grow trees to remove carbon in the atmosphere?"*
- o Enter **Description** (optional)
- o Click on dropdown menu in **Select Category**
- o Create **New Category**, enter *Unit 3 Topics*
- o In **Grading** section, click on **Grading Form**
- o Select *`Discussions Rubric`* and click **Select**
- o Click on **'Release grade to Students in**  *My Grades'*
- o Click on **Topic Behaviour Options** and browse through settings
- oClick **Save**.
- oClick on **Student View**
- o On the **Course Tools,** click on **Discussions**
- o View new **Discussions** topic
- oView **Grading Form**
- oPost a **message**

## **Practice Activity #7**

## **Creating a Signup Sheet**

- oClick on **TEACH Tab**
- o On the **Instructor Tools**, click on **Group Manager**
- o Click **Create Groups**
- o Select *"Create groups with sign-up sheets"*
- oClick **Continue**
- oEnter **Number of groups**

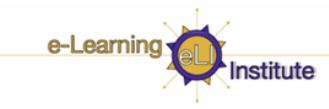

- o Enter *"*Word or phrase all group names…*" ex. Field Trip to Burns Bog"*
- o Enter **"4"** in **Maximum Students per group:**
- o In **Sign-Up Sheet** settings**,** enter **Title + instructions**
- o Click on **Place sign up sheet on:** drop down menu
- oSelect **Homepage**
- oClick on **Continue**
- o On **Confirm Created Groups** page, click on **Save**
- oClick on **Student View** to view changes

#### **Practice Activity #8**

#### **Building a Learning Modules**

- oClick on **BUILD TAB**
- o Click on **Learning Modules** on the **Course Tools**
- oClick **Create Learning Module**
- o Enter a title *"Unit 3 – The Greenhouse Gases"*
- oClick on **Save**
- o Click on *"Unit 3 – The Greenhouse Gases"* learning module in the list
- oClick on **Add File**
- oClick on **Browse for Files**
- o Click on **Class Files** >> **Imported Resources** >> **Course Contents** >>**Unit 3 The Green Gases**
- oSelect all documents in the list
- oClick **OK**

#### **Practice Activity #9**

#### **Adding Content Links to Your Module**

- oClick on **Add Content Link**
- oScroll down to **Discussions**
- oScroll down and click on **Unit 3 Topics**
- oClick on **Add Selected**
- oClick on **Add Content Link**
- o Perform the same steps as above **and add:**
	- o Assignment (Midterm Paper)
	- oWebLinks
	- oChat Room

#### **Practice Activity #10**

# **Adding a Learning Module to a folder on**

## **your Homepage**

- oClick on the **Build Tab**
- oClick on **Course Content** icon
- oClick on **Add Content Link**
- oScroll down to **Learning Module**
- o Select your **Unit 3 Greenhouse Gases** that you just created
- oClick on **Student View**
- oClick on **Course Content** icon
- o Browse through the new **Unit 3 Greenhouse Gases**